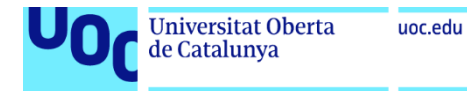

Máster universitario en Desarrollo de aplicaciones para dispositivos móviles.

# **Instrucciones de uso**

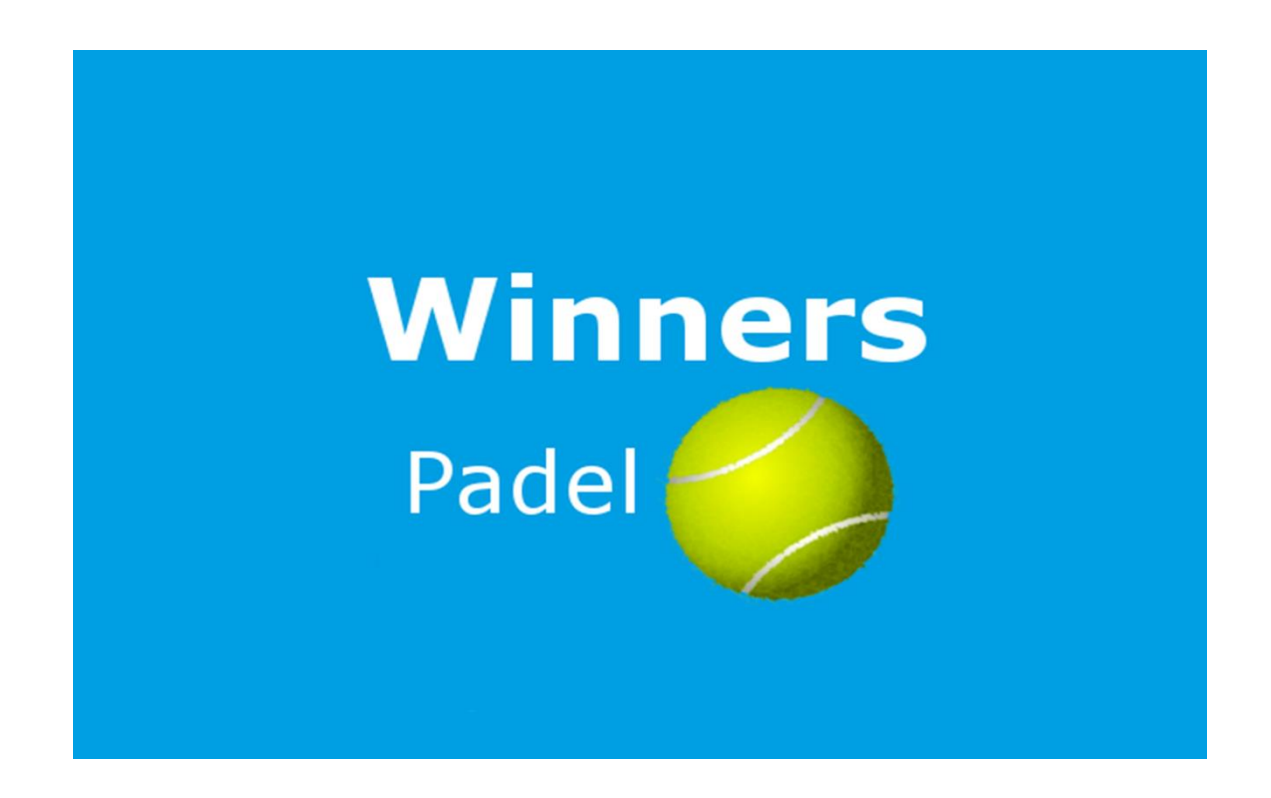

Versión para la presentación Final del TFM  $(PEC_4)$ 

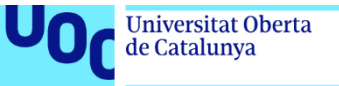

#### uoc.edu

### Login

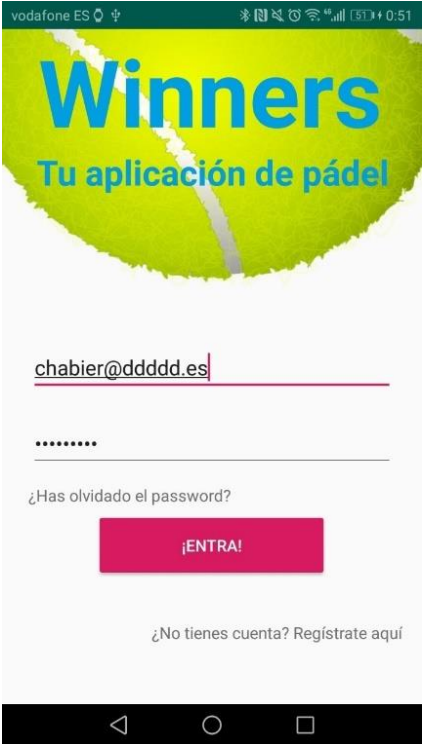

Para acceder a la aplicación se deberá introducir un usuario y contraseña.

Actualmente hay un usuario dado de alta, que servirá para hacer las pruebas.

Se puede acceder usando el nombre de usuario, o el correo electrónico.

#### Pantalla de carga

En la siguiente pantalla se muestran 3 ProgressBar de carga que indicarán al usuario el progreso de como se está recuperando la información.

Para hacer más amena la espera al usuario, se ha diseñado un servicio de "Frases de pádel" donde, cada 3 segundos aparecerá una frase relacionada con el mundo del pádel.

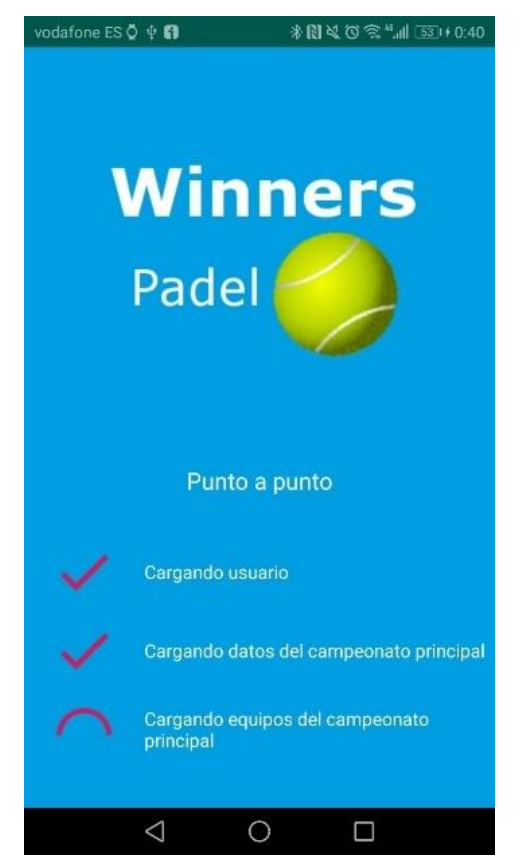

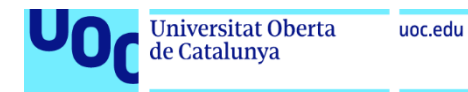

# Pantalla de inicio

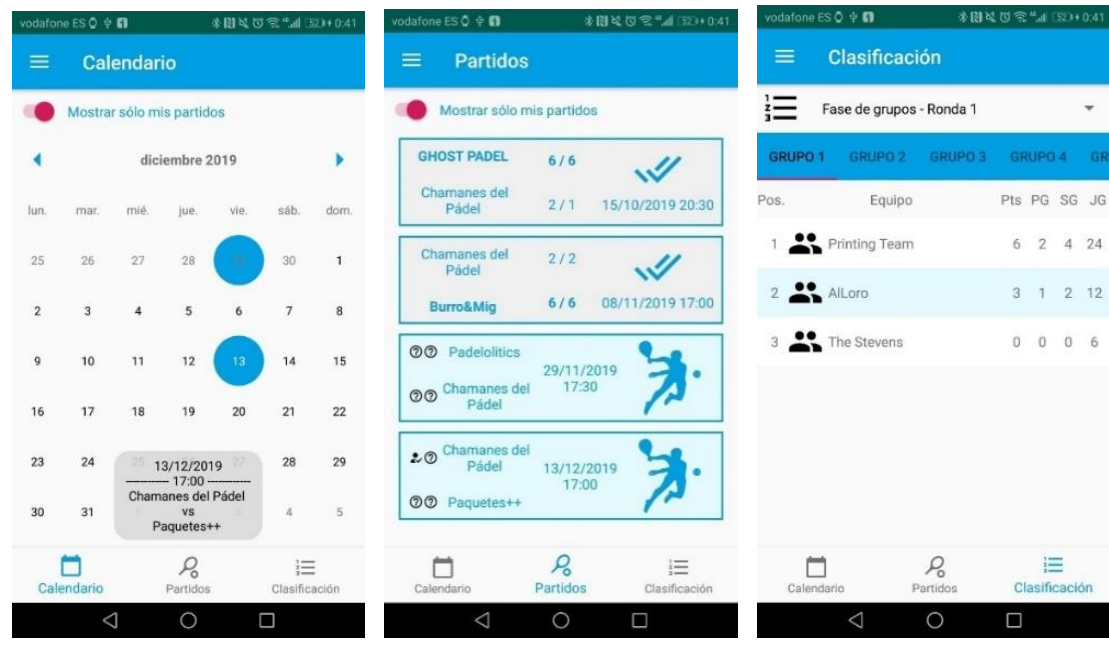

La pantalla de inicio se compone de 3 partes

- Calendario
	- o Donde el usuario podrá consultar todos los días que tiene que jugar un partido
	- o Marcando o desmarcando el check de "mostrar sólo mis partidos" podrá ver sus partidos solamente, o los de todos los compañeros del campeonato
- **Partidos** 
	- o Donde el usuario podrá consultar los datos específicos de los partidos
	- o Marcando o desmarcando el check de "mostrar sólo mis partidos" podrá ver sus partidos solamente, o los de todos los compañeros del campeonato
	- o Las 3 acciones que puede realizar sobre esta vista son:
		- En un partido ya jugado: eliminar el resultado
		- En un partido aún no jugado, pero de fecha anterior a la actual: introducir el resultado
		- En un partido aún no jugado, pero de fecha posterior a la actual: indicar la presencia en el partido
- Clasificación
	- o Se podrán consultar las fases, rondas y grupos, y en ellos, se podrá ver la posición de todos los equipos de la clasificación

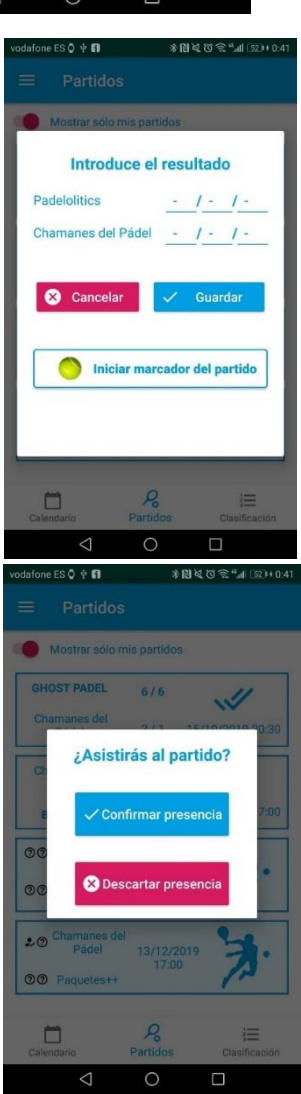

 $\overline{\mathbf{v}}$ 

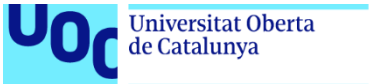

# Menú lateral

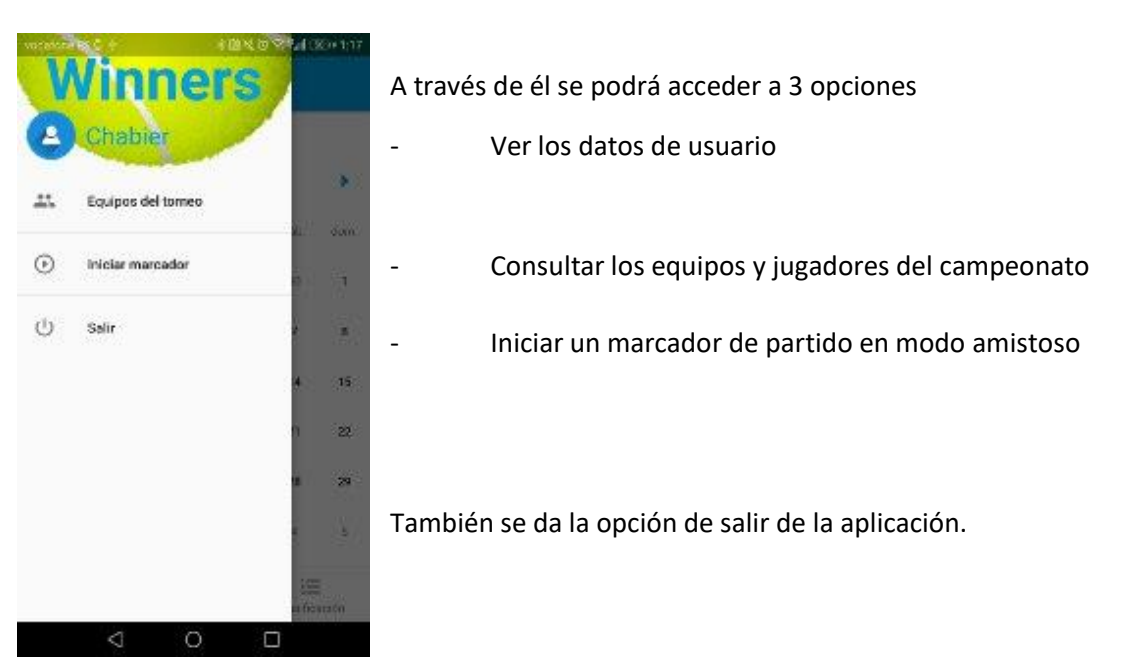

### Datos del usuario y Ver Jugador

Accediendo a la sección de datos del usuario, se podrá consultar los datos personas y las estadísticas.

Actualmente, en esta versión, aún no es posible modificar los datos personales del usuario.

La opción de ver los datos de un jugador muestra la misma información, pero con datos no editables.

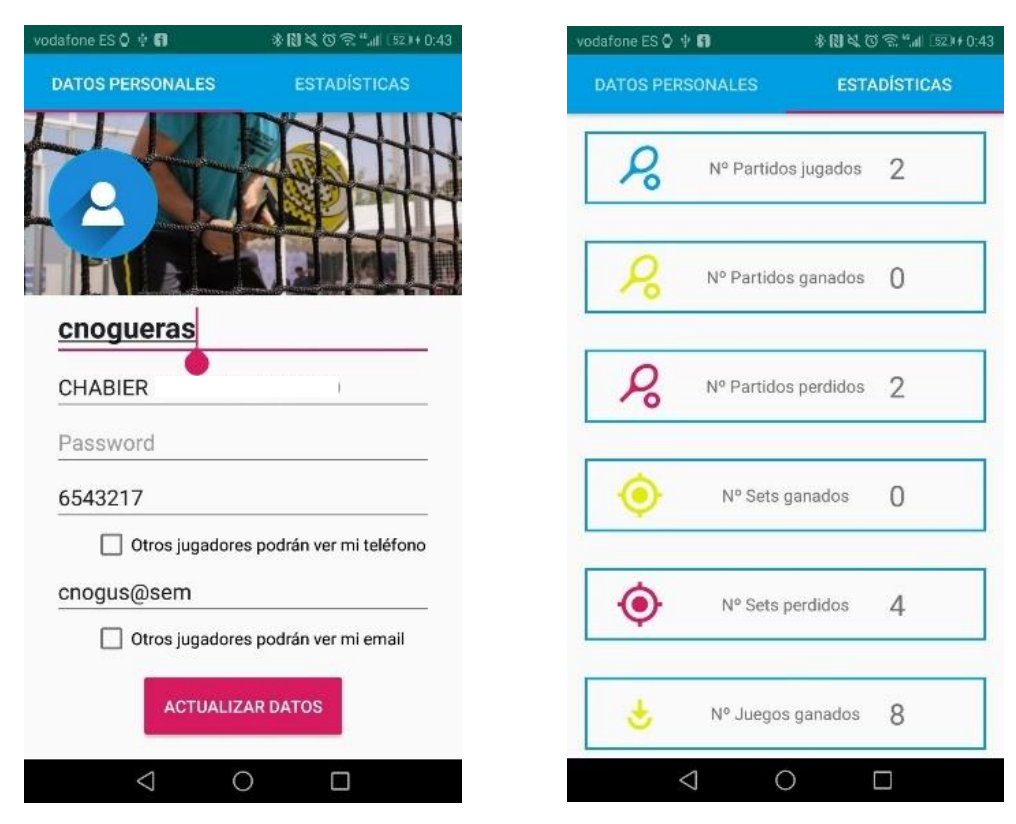

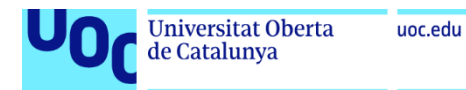

# Equipos del torneo

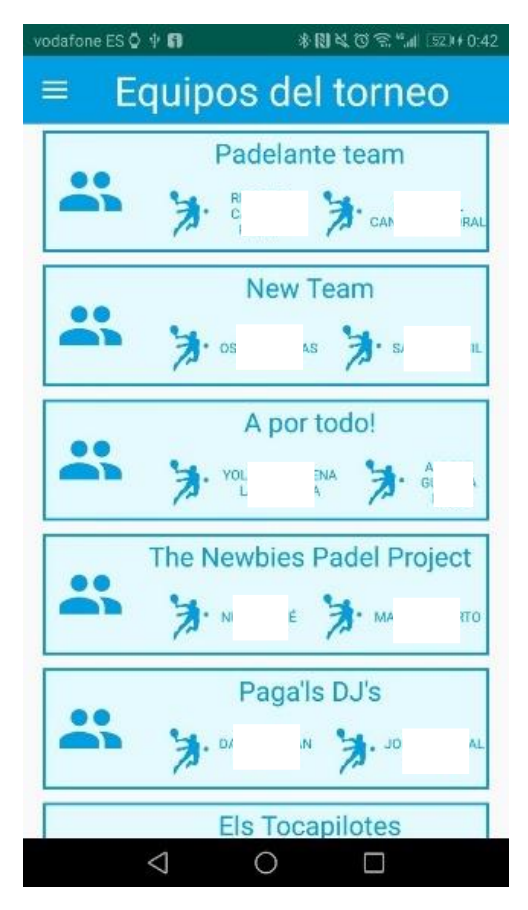

Accediendo desde el menú al listado de equipos, se podrán consultar todos los equipos ordenados alfabéticamente.

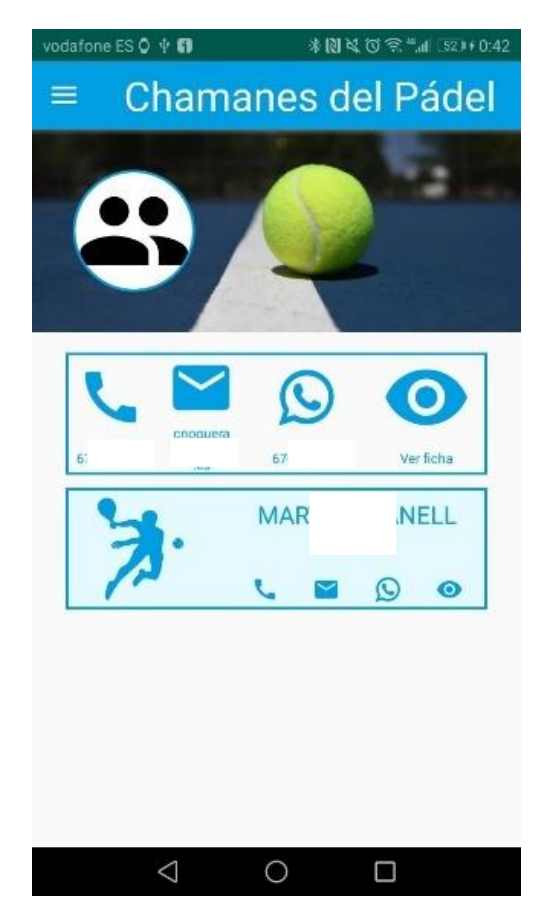

#### Ver equipo

Accediendo a uno de los equipos del listado, se podrá consultar sus jugadores.

Al hacer clic sobre uno de ellos se desplegará un menú que ofrecerá las siguientes 4 opciones

- Llamar al jugador por el teléfono del móvil
- Enviar un correo electrónico al jugador
- Abrir una conversación de whatsapp con el jugador
- Acceder a la ficha personal del jugador

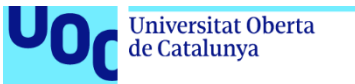

uoc.edu

#### Introducir el resultado de un partido

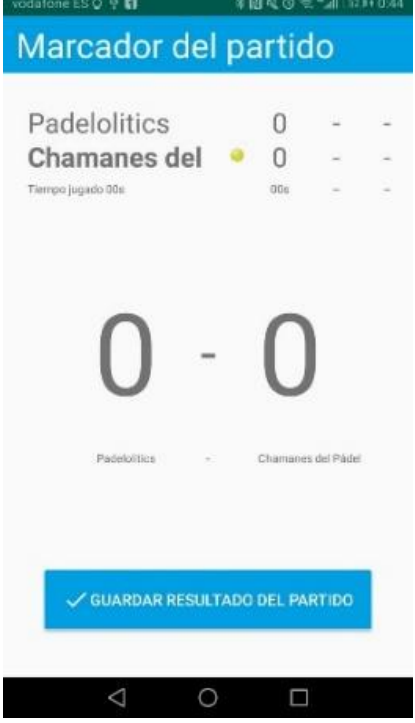

Al iniciar un marcador, ya sea en modo liga, o en modo amistoso, se accederá a esta pantalla, donde de podrá ir introduciendo el conteo de punto conforme avance el partido.

Si se presiona durante un segundo cualquiera de los lados del marcador, este retrocederá al punto anterior.

El marcador superior indicará los punto conseguidos en cada set, así como el tiempo que ha costado conseguir cada juego y cada set.

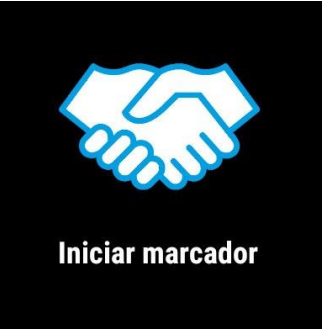

#### Reloj

Para arrancar la aplicación en el reloj se podrá hacer de 3 formas

- Desde la pestaña de partidos
	- o Eligiendo un partido de liga a disputar. A continuación, elegir "Iniciar Marcador del partido" y la aplicación del reloj se lanzará
- Desde el menú lateral de la aplicación
	- o Eligiendo la opción de iniciar un marcador de partido. A continuación, la aplicación del reloj se lanzará
- Desde el reloj, arrancando la aplicación. Sólo se iniciará en modo amistoso.

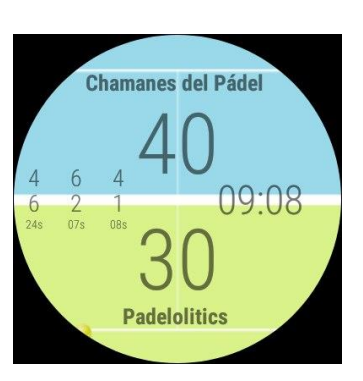